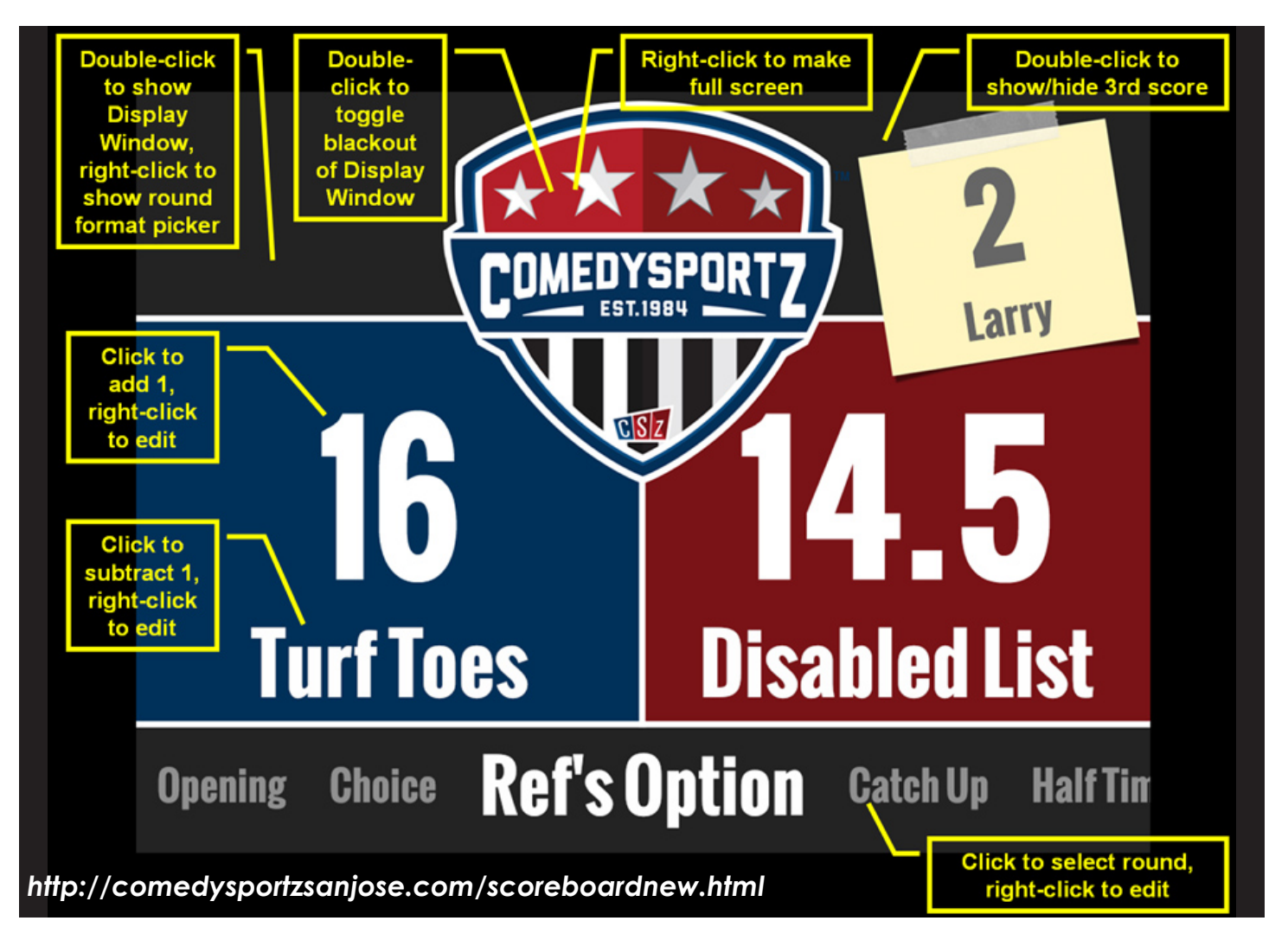

1. Download the latest version of the free Adobe AIR player, then install it.

2. Download the ComedySportz scoreboard installer.

3. Double-click on the "CSzScoreboardAIRApp.air" file to install it. During the installation process do not worry about the warnings of an unknown publisher and unrestricted system access. The scoreboard application does not access or modify your file system in any way.

4. To run the scoreboard program, double-click on the "CSzScoreboard" icon on your desktop.

5. When the scoreboard starts, two windows will appear: Master & Display. The two windows appear identical. The only difference is that changes made on the Master window are mirrored on the Display window. If you have dual monitors, drag the Display window into the second monitor and leave the Master window in the first monitor. If you have only one monitor, then close the Display window and just use the Master window. Note, if you closed the Display window, but would like it to reappear, double-click on the empty upper-left corner of the Master window.

6. You can make the either window full-screen by double-clicking on the ComedySportz shield logo at the top. The scoreboard is designed for a 1024x768 resolution. On larger monitors the scoreboard will be framed with a black border. To undo the full-screen mode, either double-click on the ComedySportz shield logo again or press the ESC button.

7. The round names default to the standard show format. To change to the alternate format or the remote format (which has fewer rounds), right-click (Windows) or cmd-click (Mac) on the ComedySportz shield logo. Then a window will appear where you can select between the common round names. You can further customize any round name by right-clicking (Windows) or cmd-clicking (Mac) on it, then entering a new name.

8. You can change any of the team names by right-clicking (Windows) or cmd-clicking (Mac) on the name, then entering a new name. When team names become too wide, they will automatically narrow (up to a point) to fit within the available area.

9. During the match, to highlight the current round, simply click on it.

10. To add 1 to a team's score, simply click on it. To subtract 1 from a team's score, click on the team's name (negative scores are allowed). To manually enter in a new score, right-click (Windows) or cmd-click (Mac) on the score, then enter the new score in the dialog that appears (decimal points are allowed).

11. This scoreboard also has a hidden third team, which is a useful gag for when the referee assigns points to someone else, such as an audience member. Display the third team's score by double-clicking on the empty upper-right corner of the Master window. The score can be modified and the team name changed in the same manner as the other teams'.